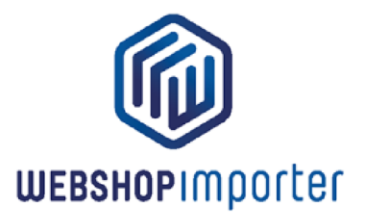

# **DROPSHIPPEN MET VAN DER MEER**

# **WAAROM DROPSHIPPEN MET VAN DER MEER VIA WEBSHOPIMPORTER?**

Heeft u een Lightspeed eCom webwinkel en wilt u de producten van Van der Meer Diertotaal groothandel aanbieden via uw eigen webshop? Via Webshopimporter kunt u gemakkelijk VDM's leveranciersdata dagelijks synchroniseren in uw Lightspeed shop. U kunt gemakkelijker al uw klanten van up-to-date product informatie, prijzen en voorraden voorzien die VDM beschikbaar stelt.

## **HOE WERKT HET?**

Na de VDM app installatie in de Lightspeed App store kunt u meteen beginnen met het koppelen van producten van uw gekozen leverancier d.m.v. een eenvoudige interface. U kunt eigen marges koppelen, complete categorieën of productnamen en beschrijvingen overnemen of hernoemen. Het importeerplatform doet vervolgens de rest voor u! De koppeling synchroniseert dagelijks uw gekozen producten van uw groothandelaar. In tegenstelling tot een eenmalige import worden uw producten altijd up-to-date gehouden. Door de handige grafische interface kan u zelf uw eigen product assortiment samenstellen. De koppeling biedt een zeer flexibele mogelijkheid tot het toevoegen van marges.

Mocht u zelf beschrijvingen of velden willen toevoegen dan zal uw unieke beschrijving worden meegenomen. Zo kan u zelf uw unieke productbeschrijving maken (of niet). Uiteraard blijven voorraden

## **DE VOORDELEN**

- Gemakkelijk producten importeren binnen 1-10 minuten.
- Automatische voorraden en prijzen updates.
- Grafische interface voor het makkelijk koppelen van categorieën naar uw shop.
- Definieer uw eigen marges op categorieën.
- Automatische order-forwarding naar VDM & Track en Trace urls op bestellingen doorgeven.

WEBSHOPIMPORTER.COM BY MAGDEVELOPER.COM

EMMASTRAAT 119 7513 BB ENSCHEDE

INFO@WEBSHOPIMPORTER.COM

KVK NR. 08160787 IBAN NL97INGB0005308345

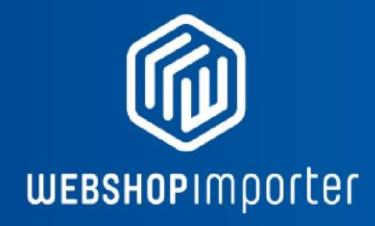

# **INSTRUCTIES**

## **1. EEN LEVERANCIERS APP INSTALLEREN**

Klik op VDM app installeren om de app te installeren, geef uw VDM FTP gegevens op zodat uw datafeed kan worden opgehaald. Indien u deze gegevens nog niet heeft ontvangen of nog geen klant bent dient u contact op te nemen met VDM. U kunt vervolgens kiezen of u de inkoopprijs of adviesverkoopprijs wilt als kale basis prijs wilt hanteren.

## **2. KOPPELINGEN LEGGEN TUSSEN WEBSHOP & LEVERANCIERSDATA**

U komt vervolgens in het volgende scherm:

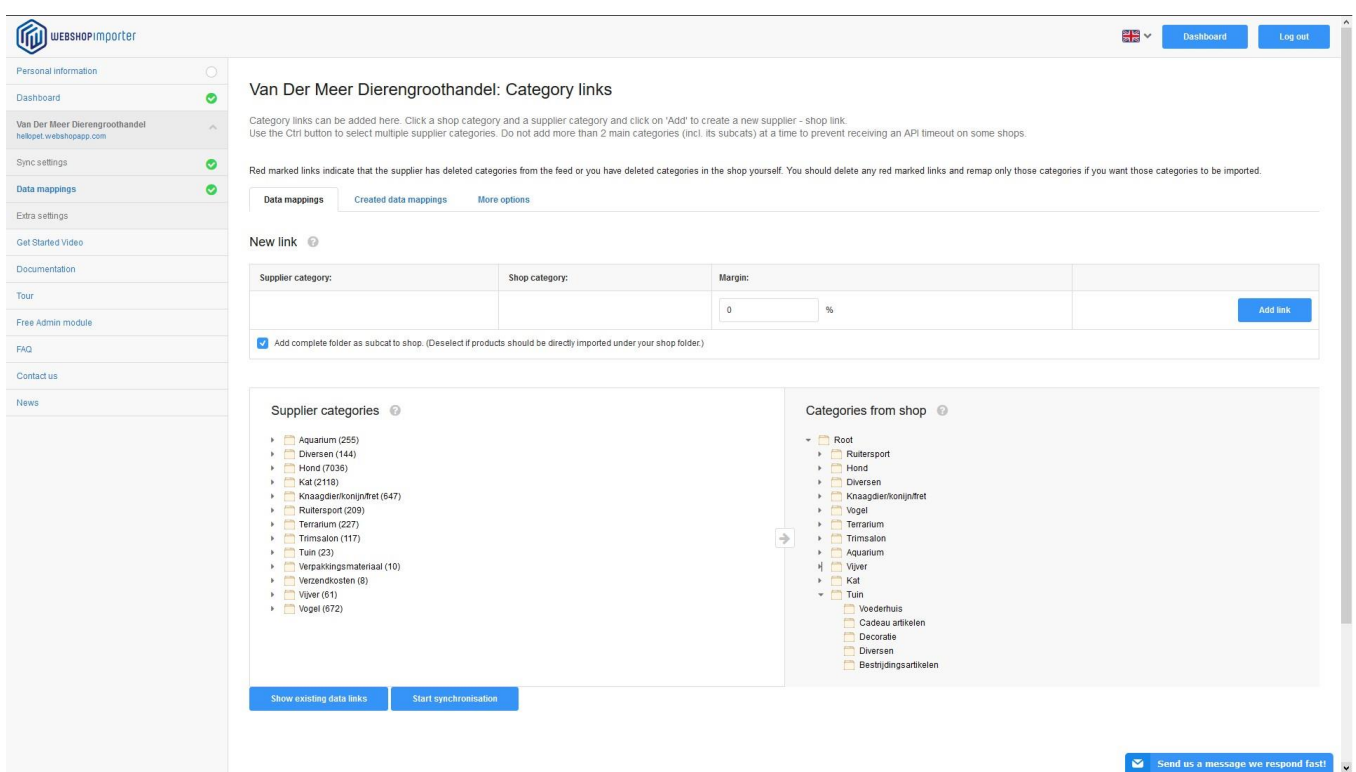

U kunt hier koppelingen leggen tussen uw shop data en de categorieën van VDM. Klik in de linker kolom op een shop categorie en rechts op een Leverancier categorie en dan op toevoegen om een Shop - Leverancier link te leggen.

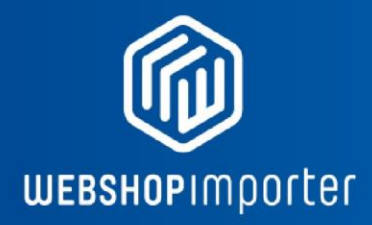

-Gebruik de Ctrl knop om meerdere leveranciers categorieën te selecteren.

-Voeg niet meer dan 2 hoofd categorieën tegelijkertijd toe (incl. de subcategorieën).

# **3. MARGES INSTELLEN**

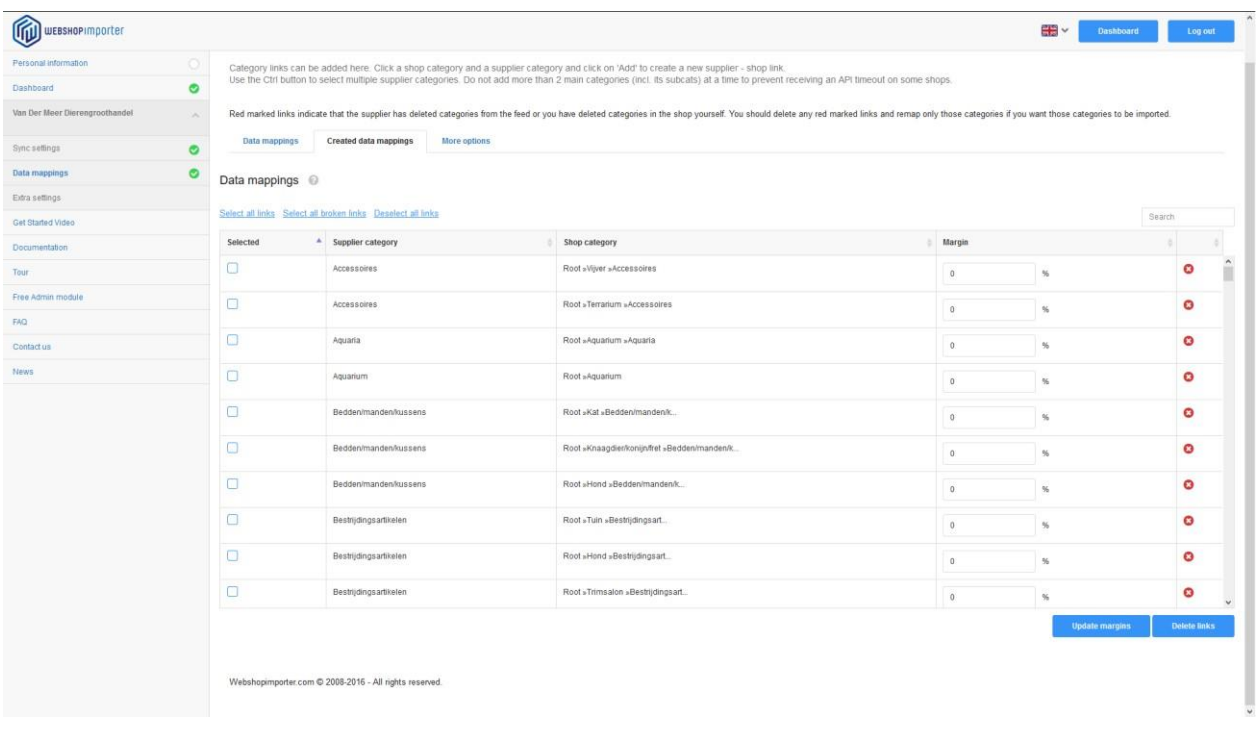

Ga naar het tabblad "Bestaande koppelingen" om Marges op categorieën te beheren.

-Rood gemarkeerde links geven aan dat de leverancier categorieën

heeft verwijderd uit de feed of dat u deze zelf heeft verwijderd.

Rood gemarkeerde links dient u te verhelpen door opnieuw een koppeling te leggen tussen uw shop categorie en de juiste leveranciers categorie die u hieraan gekoppeld wilt hebben.

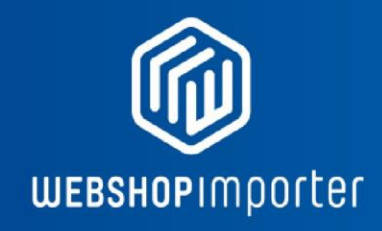

# **4. SYNCHRONISATIETIJD INSTELLEN VIA DASHBOARD**

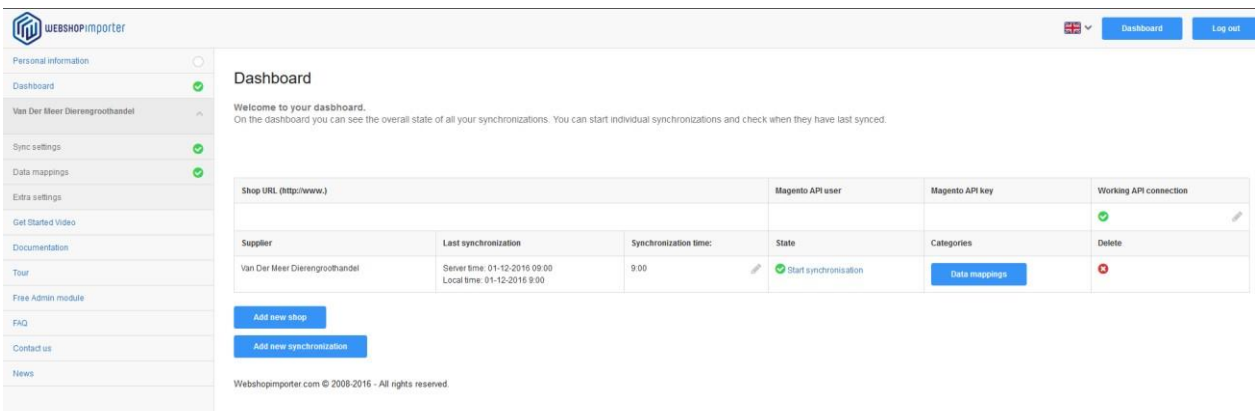

In het Dasboard kan de synchronisatie voor de verschillende webshops geconfigureerd worden. In dit scherm kunt u een synchronisatie tijd instellen waarop de synchronisatie automatisch start. Voorraden worden automatisch elk uur bijgewerkt.

U kunt echter ook op elk gewenst moment op de Start Sync knop drukken om de synchronisatie te starten. Dit is handig wanneer u net bepaalde aanpassingen heeft gedaan op het scherm bij *2. Koppelingen leggen tussen webshop & leveranciersdata* of Marges heeft aangepast bij *3. Marges instellen.*

# **5. MEER OPTIES**

Onder het tablad ""Meer opties"" vind u een aantal extra synchronisatie opties:

## **Schakel producten die uit de feed gaan uit in plaats van te verwijderen:**

Producten die uit de feed gaan worden op uitgeschakeld gezet indien aangevinkt (standaard worden deze verwijderd: Aanbevolen).

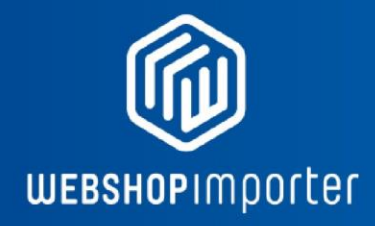

## **Sync prijzen**

Feed Prijzen syncen ja/nee. (Schakel uit indien u eigen prijzen wilt hanteren)

## **Sync voorraad**

Voorraden syncen ja/nee. JA: aanbevolen

**Producten zonder afbeeldingen in de datafeed niet importen**  Sluit producten uit van import die geen plaatje bevatten: NEE: aanbevolen.

## **Sync categorieën**

Categorieën syncen ja/nee. JA: aanbevolen

## **Sync productnamen en beschrijvingen**

Productnamen en beschrijvingen wel of niet syncen vanuit productfeed. Nee: indien u eigen beschrijvingen of titels gaat toevoegen!

## **Sluit de volgende SKU's uit van de synchronisatie**

U kunt hier de artikelnummers ingeven van producten die niet moeten worden geïmporteerd.

## **6. VERZENDWIJZEN INSTELLEN**

Orders kunnen automatisch doorgestuurd worden naar VDM. Hiervoor dient u wel eerst twee verzendwijzen aan te maken:

- 1. Login bij Lightspeed
- 2. Klik op instellingen en selecteer 'verzendmethoden'.

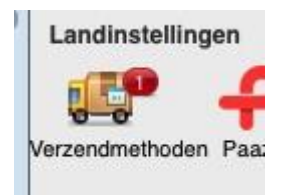

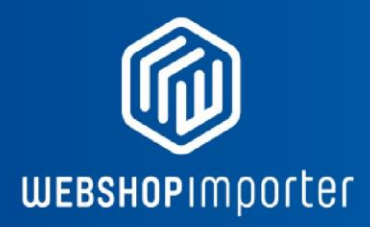

3. Klik op het plusje bovenin het scherm om een nieuwe verzendmethode aan te maken.

Er verschijnt een dialoogbox:

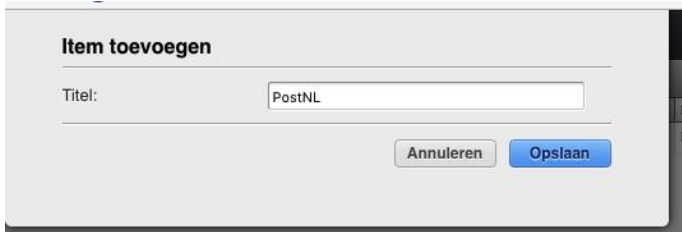

4. Vul hier PostNL in.

5. Vul eventueel een 'gratis boven' en bezorgkosten in.

6. Klik op opslaan.

- 7. Maak er nog een aan, maar vul nu DPD in.
- 8. Je hebt nu 2 verzendmethoden aangemaakt.

Indien er orders binnenkomen op de shop en deze betaald zijn via directe betalingsmethoden als iDEAL wordt de order elk half uur op de server van VDM gezet. VDM gaat vervolgens uit tot levering en de pakboninformatie met Track en Trace url wordt ingelezen bij de order in het orderoverzicht.

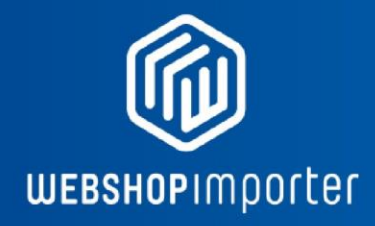

# **VEELGESTELDE VRAGEN**

## **WAT IS DROPSHIPPING?**

Met dropshipment kunt u producten in uw shop verkopen zonder een fysieke voorraad aan te houden. Indien een klant een bestelling heeft gedaan in uw webshop plaatst de order verder naar uw dropship leverancier. Dit zijn bedrijven die gespecialiseerd zijn in producten zoals elektronica, kleding of huishoudartikelen.

Deze gaat vervolgens over tot levering en levert de order direct bij uw klant af.

Dit heeft voor u voordelen als geen opslag kosten en logistieke afhandeling, deze geregeld door uw leverancier.

# **API LIMIETEN**

Lightspeed eCom staat een max aantal API calls toe en verbruikt API calls tijdens het mappen van de categorien. U heeft dus de eerste keer tijdens gebruik nog een paar API calls over voor de daadwerkelijke import. Dit betekent dat wanneer je de synchronisatie start de producten worden geimporteert maar de sync stopt als de max API calls bereikt is. U dient dan geduld te hebben en simpelweg 10-15 min te wachten, dan komen weer API calls vrij (800). De sync kan u daarna weer starten. TIP: We raden aan om langer te wachten (bijvoorbeeld 12 uur) zodat u de import in een keer kan draaien en er meer API calls zijn vrijgekomen. Deze restrictie is een limiet van Lightspeed eCom en niet de app.

# **HOE KAN IK EIGEN TITELS EN BESCHRIJVINGEN TOEVOEGEN AAN GEÏMPORTEERDE PRODUCTEN?**

U kunt eigen titels en beschrijvingen aan geïmporteerde producten toevoegen en de origine waarden overschrijden via uw shop's Admin paneel. Nadat producten zijn geïmporteerd zullen alleen prijzen en voorraden worden geupdate. Bekijk de Extra Synchronisatie opties via de Meer opties tabblad op de Data-Mappings pagina van uw leverancier.

# **KAN IK GEÏMPORTEERDE CATEGORIE NAMEN OVERSCHRIJVEN?**

Ja, u kunt originele categorie name die zijn geïmporteerd van uw leverancier vanuit uw Admin panel overschrijven met een eigen naam

# **HOE KAN IK EIGEN PRIJZEN GEVEN AAN PRODUCTEN?**

Als u niet de prijzen wilt gebruiken die van uw leveranciers komen vink dan het "Prijzen Synchroniseren" optie uit in het Meer opties Tab op de Data-Mappings pagina van uw leverancier. Uw prijzen zullen bij het synchroniseren niet worden overschreden door de prijzen in de datafeed van uw leverancier.

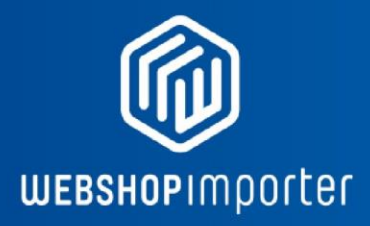

# **HOE KAN IK DE CATEGORIEËN VAN MIJN SHOP HERSTRUCTUREREN?**

Als u categorieën zelf wilt herstructureren vink dan eerst het Categorieën synchroniseren optie uit. Dit voorkomt dat producten van uw leveranciers data feed telkens zullen worden opgeslagen in hun respectievelijke categorieën bij elke synchronisatie die u naar uw shop heeft gekoppeld. Nadat de Categorieën synchroniseren optie uit is gevinkt kunt u veilig de geïmporteerde categorieën herindelen in het Admin paneel van uw shop.

## **HOE KAN IK PRODUCTEN VERWIJDEREN?**

Door categorie koppelingen op de Data Mappings pagina te verwijderen zullen producten in die categorie worden verwijderd bij de volgende synchronisatie tijd.

Als u uw shop volledig wilt legen gaat u naar de Meer opties Tab en klikt u op Shop Legen. Alleen producten dat u heeft geïmporteerd via Webshopimporter zullen worden verwijderd.

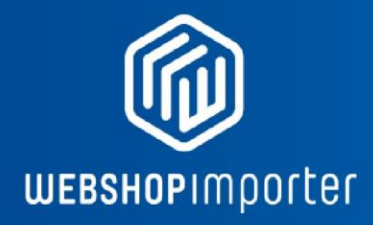

## **SUPPORT & MAATWERK**

Voor vragen, maatwerk aanpassingen met betrekking tot de datakoppeling kunt u zich wenden tot info@webshopimporter.com

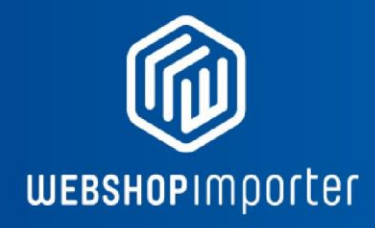

Einde van handleiding

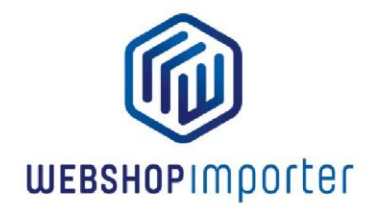